## **IlmuKomputer.Com** Heatlah ilmu dengan menuliskannya

# **Membuat Call Center Sederhana Menggunakan Cisco IP Communicator Berbasis CUCM**

### **Alkindi Hafidz**

*Alkindi.h@outlook.com*

### *Lisensi Dokumen:*

*Copyright © 2003-2007 IlmuKomputer.Com Seluruh dokumen di IlmuKomputer.Com dapat digunakan, dimodifikasi dan disebarkan secara bebas untuk tujuan bukan komersial (nonprofit), dengan syarat tidak menghapus atau merubah atribut penulis dan pernyataan copyright yang disertakan dalam setiap dokumen. Tidak diperbolehkan melakukan penulisan ulang, kecuali mendapatkan ijin terlebih dahulu dari IlmuKomputer.Com.*

Call Center adalah suatu tempat untuk memenuhi permintaan dan menerima panggilan masuk yang berhubungan dengan permintaan, gangguan, dan lain sebagainya. Call center biasanya dikelola oleh suatu organisasi/perusahaan/ instansi yang mempunyai layanan bagi stakeholdernya (user).

Sebuah Call Center sederhana dapat dibuat dengan menggunakan CIPC (Cisco IP Communicator) yang terhubung dengan CUCM (Cisco Unified Communication Manager) sebagai sistem pengolah panggilan berbasis software yang dikembangkan oleh Cisco Systems yang memanfaatkan Skinny Client Control Protocol (SCCP) sebagai protokol komunikasinya. CUCM melacak semua komponen jaringan VoIP yang aktif, termasuk ponsel, gateway, conference bridge, sumber daya transcoding, dan kotak pesan suara diantara yang lainnya.

Cisco IP Communicator adalah aplikasi PC berbasis Windows yang memungkinkan kita menggunakan komputer pribadi untuk membuat suara dan panggilan video. Dengan headset USB atau USB speakerphone dan Cisco IP Communicator, kita dapat dengan mudah mengakses nomor telepon perusahaan/kantor kita dan juga pesan suara. Yang dibutuhkan adalah koneksi internet dan akses jarak jauh ke jaringan perusahaan/kantor kita, Aplikasi CIPC ini sangat berguna sebagai contact center, untuk bekerja dari rumah ataupun ketika sedang dalam tugas kantor.

Saat ini, penulis akan membuat Call Center sederhana dengan menggunakan CUCM sebagai platformnya. Siapkan PC yang akan diinstal Cisco IP Communicator (CIPC) sebanyak yang dibutuhkan. Dalam artikel ini, penulis menggunakan 4 PC untuk digunakan sebagai Call Center. Untuk spesifikasi minimum PC yang akan digunakan sebagai call center, dapat dilihat pada table dibawah ini :

### 1. **Konfigurasi Sistem Jaringan**

## **a. Spesifikasi PC yang akan diinstal Cisco IP Phone**

Ada 4 PC yang akan di Install Cisco IP Phone, dengan spesifikasi sebagai berikut :

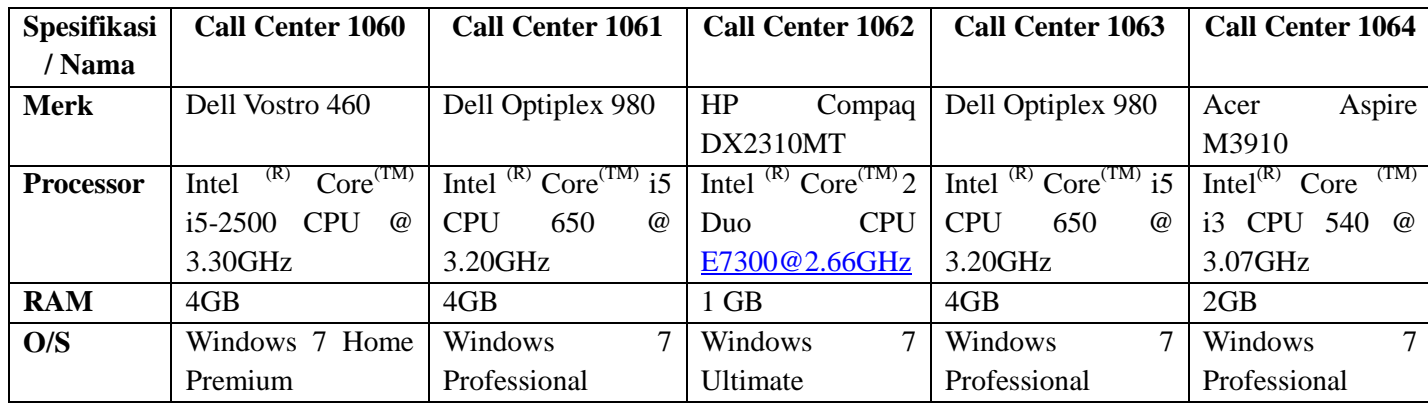

Langkah pertama yang harus dilakukan dalam implementasi call center adalah mendaftarkan PC kita yang telah terinstall CIPC ke server CUCM.

1. Seting TFTP Server pada CIPC yang sudah kita install di PC kita, TFTP ini diisi dengan IP Address dari server CUCM yang telah dipersiapkan sebelumnya.

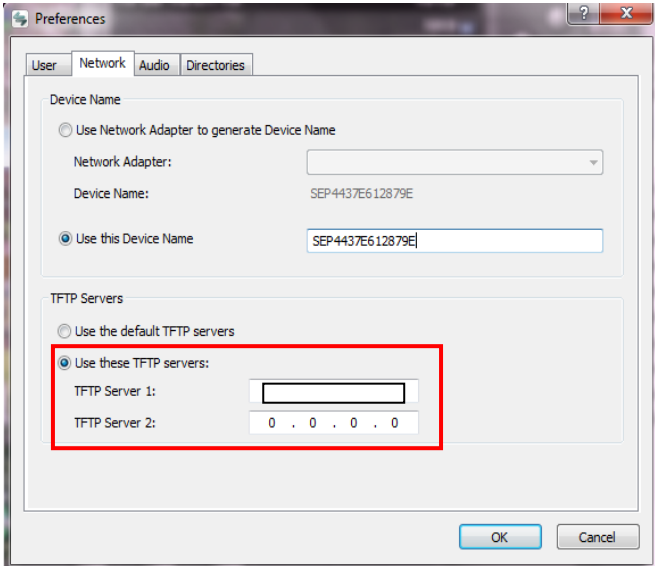

"Use this Device name" berfungsi mendeteksi MAC-Address dari NIC PCkita untuk digunakan sebagai nama pada saat registrasi di server TFTP CUCM.

Heatlah linu dengan menuliskannya

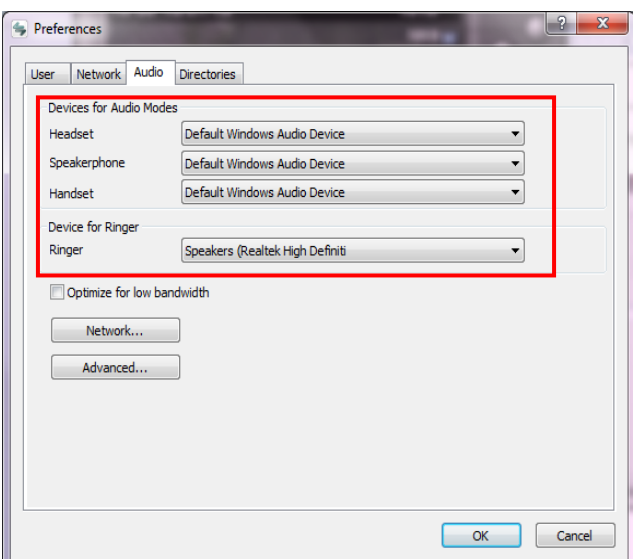

Agar komunikasi 2 arah dapat dilakukan, maka kita harus melakukan seting pada audio di Software CIPC yang telah diinstal.

- 2. Setelah seting TFTP server dan seting audio selesai dilakukan, maka selanjutnya adalah membuat Directory Call Number untuk masing-masing Call Center. Langkah-langkahnya adalah adalah sebagai berikut :
	- Directory Call Number untuk Agen Call Center 1060 **Membuat Directory Call Number untuk Call Center :** Pilih menu "Call Routing", lalu pilih "Directory Number" :

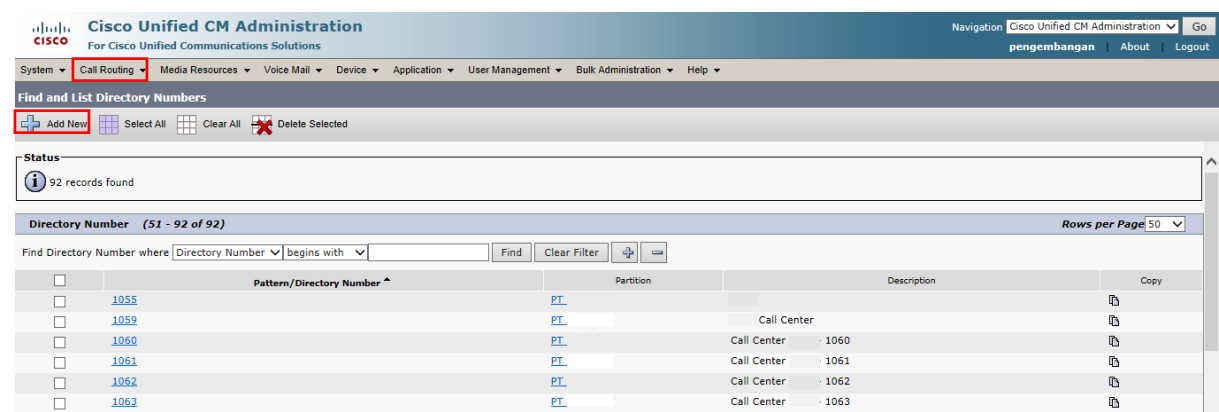

#### **Directory Number 1060**

Add New kemudian isi semua informasi yang dibutuhkan, lalu lakukan "Save" :

Heatlah ilmu dengan menuliskannya

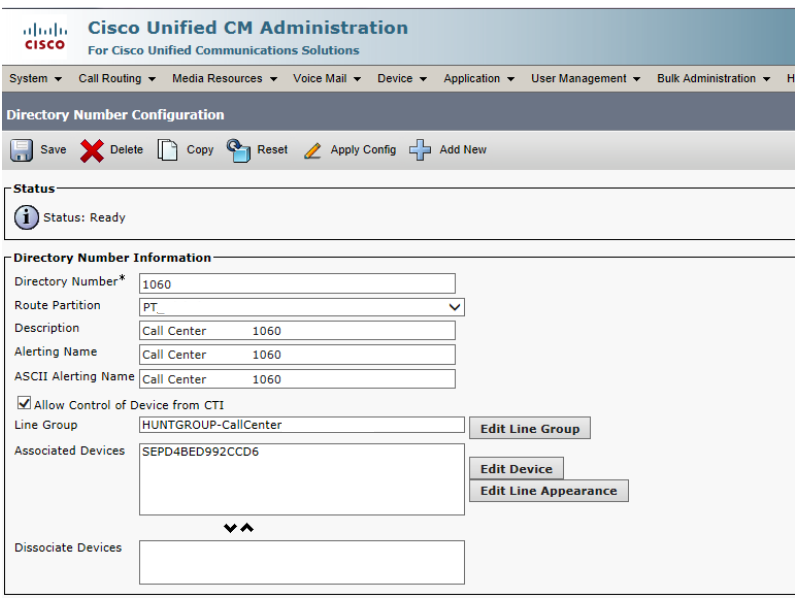

Pada Description, dapat diisi dengan sembarang keterangan, paling tidak yang merepresentasikan peruntukan pembuatan Call Center ini.

- 3. Setelah Directory Call Number selesai dibuat, langkah selanjutnya adalah mendaftarkan perangkat CIPC kita yang tadi telah kita install ke server CUCM. Langkah-langkahnya seperti berikut ini :
	- Buka pada tab Device, lalu pilih Phone :

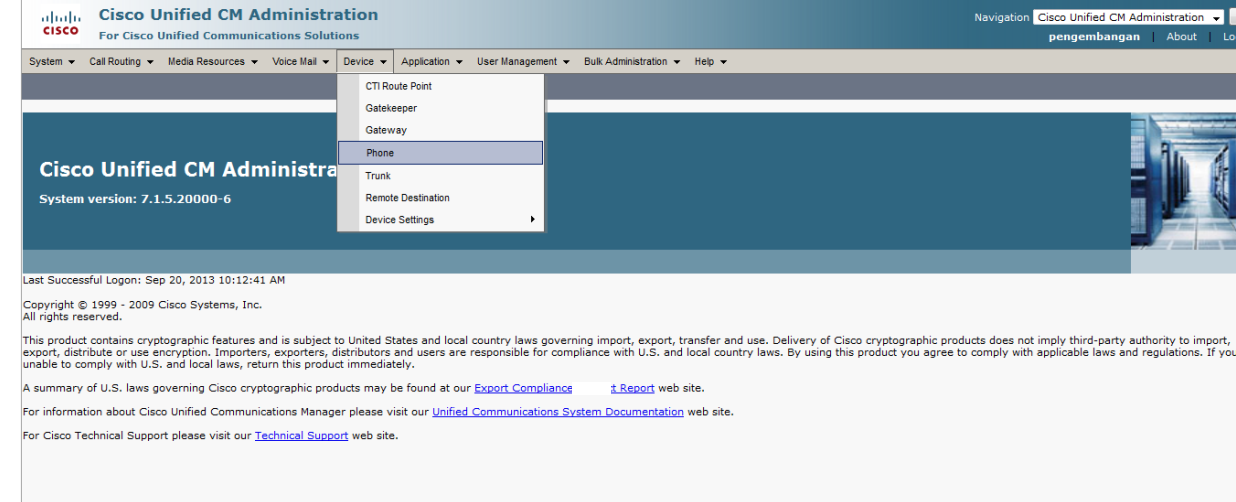

Heatlah ilmu dengan menuliskannya

#### Setelah tampilan berikut ini keluar, lalu pilih Add New :

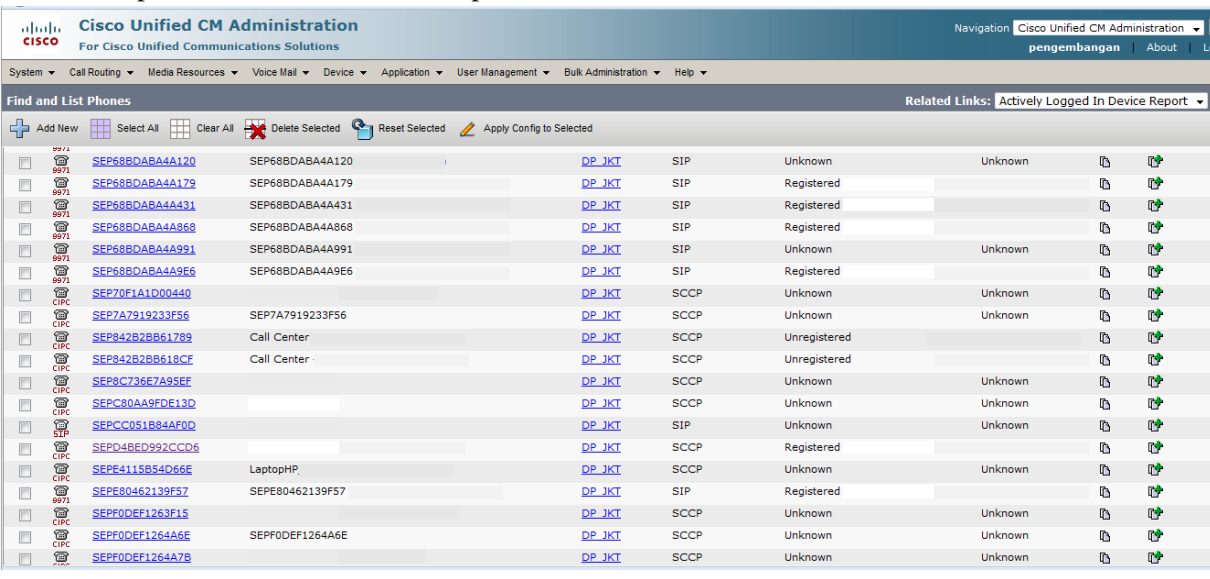

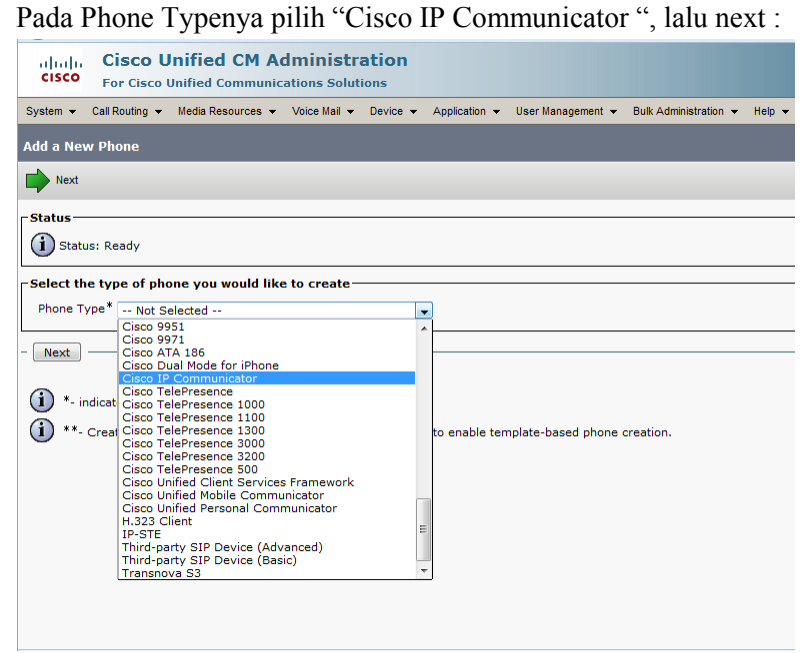

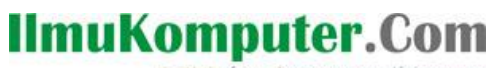

Heatlah iimu dengan menuliskannya

Selanjutnya Pada Protokol, pilih "SCCP", lalu next :

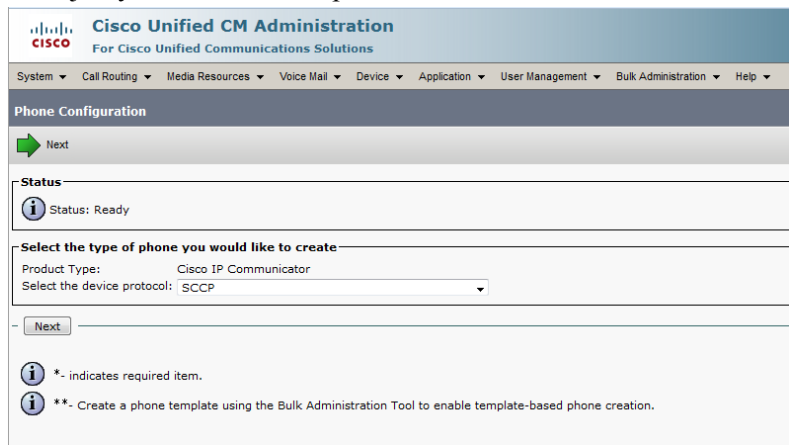

 Setelah tampilan Add New terbuka, isi data-data yang dibutuhkan untuk registrasi ini, lalu lakukan save :

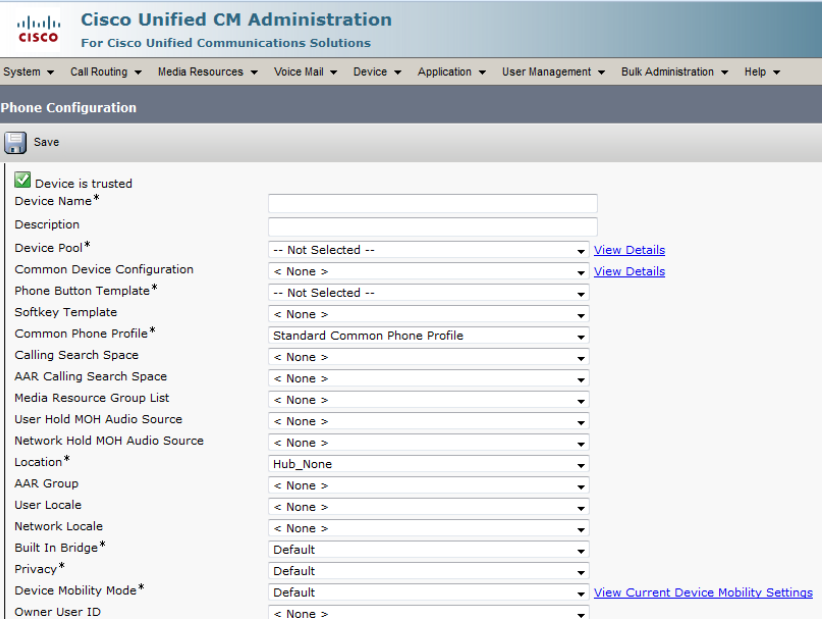

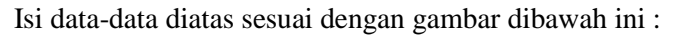

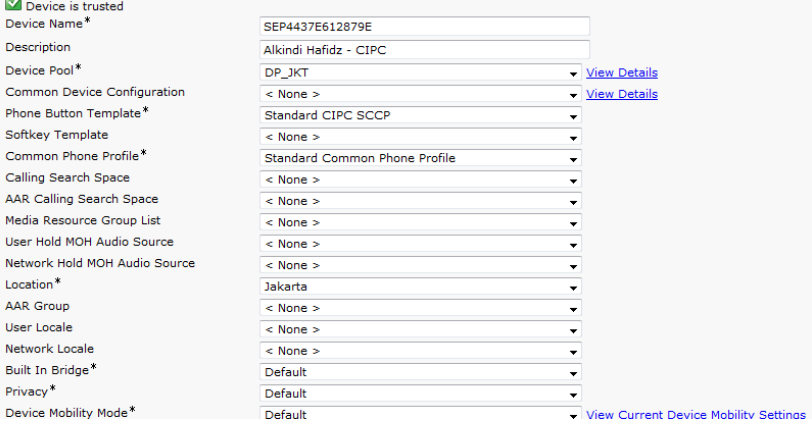

*Komunitas eLearning IlmuKomputer.Com Copyright © 2003-2007 IlmuKomputer.Com* Ketika save telah dilakukan, maka akan kembali ke tampilan ini, lalu pilih pada device yg tadi kita daftarkan, untuk mengassign Directory Number yang telah kita buat di awal tadi.

- 4. Setelah mendaftarkan CIPC selesai dilakukan, langkah selanjutnya adalah mengassign Directory Number pada Call Center 1060 yang telah kita buat tadi. Langkah-langkahnya adalah sebagai berikut :
	- Buka kembali tab Device, lalu pilih Phone.

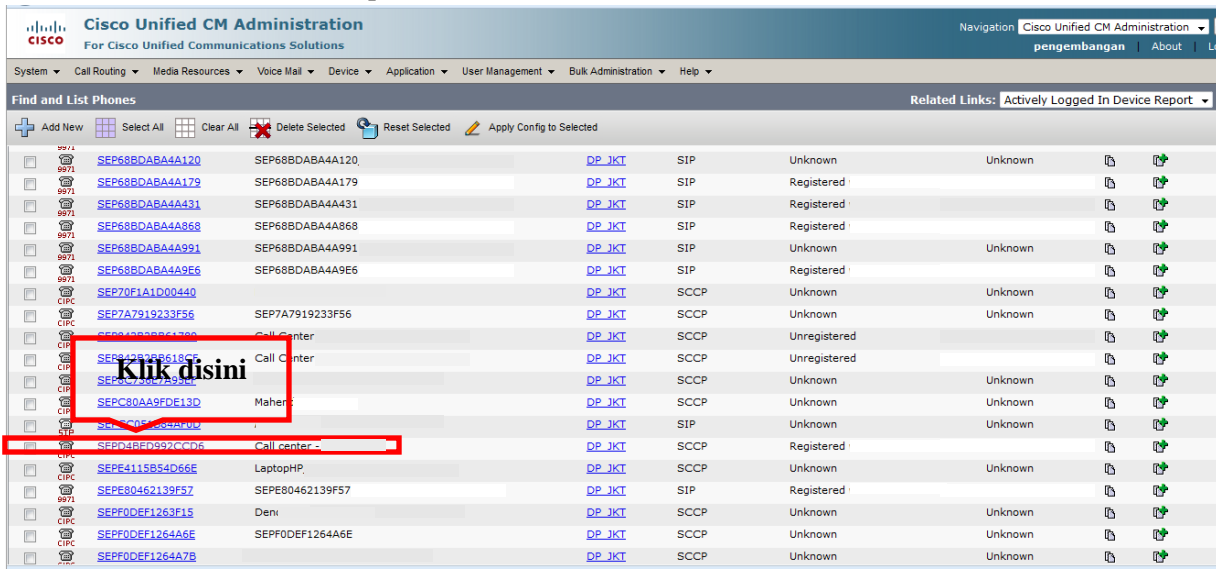

 Setelah tampilan dibawah ini terbuka, klik di "line [1]" pada samping kiri dibawah Modify Button Items :

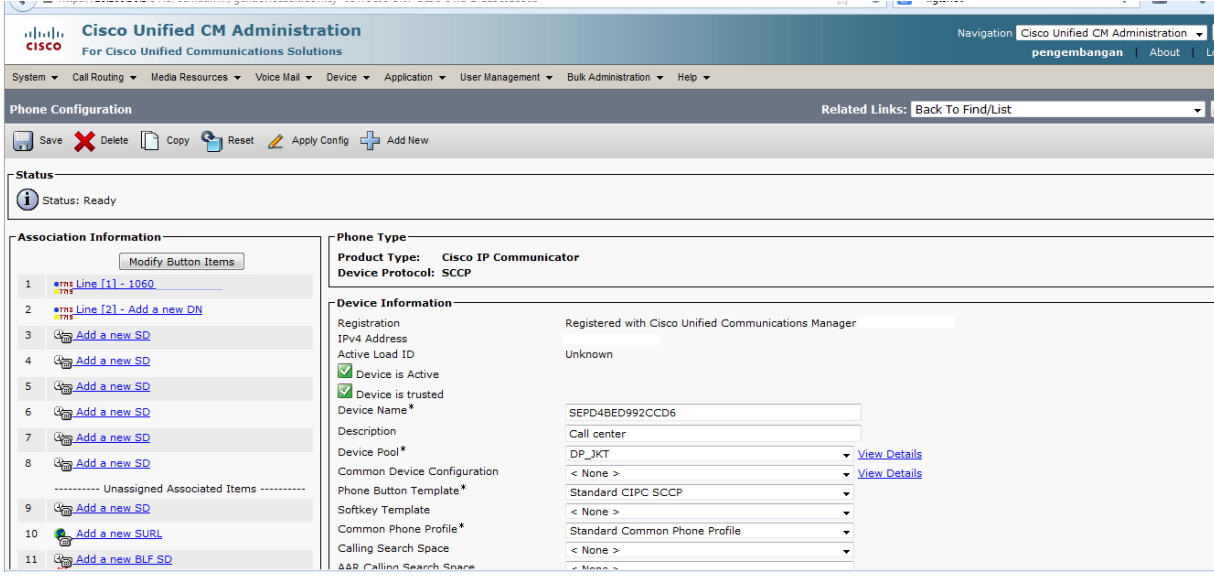

## **IlmuKomputer.Com** Heatlah iimu dengan menuliskannya

 Setelah muncul tampilan seperti ini, lalu isi semua informasi seperti dibawah ini, lalu lakukan save :

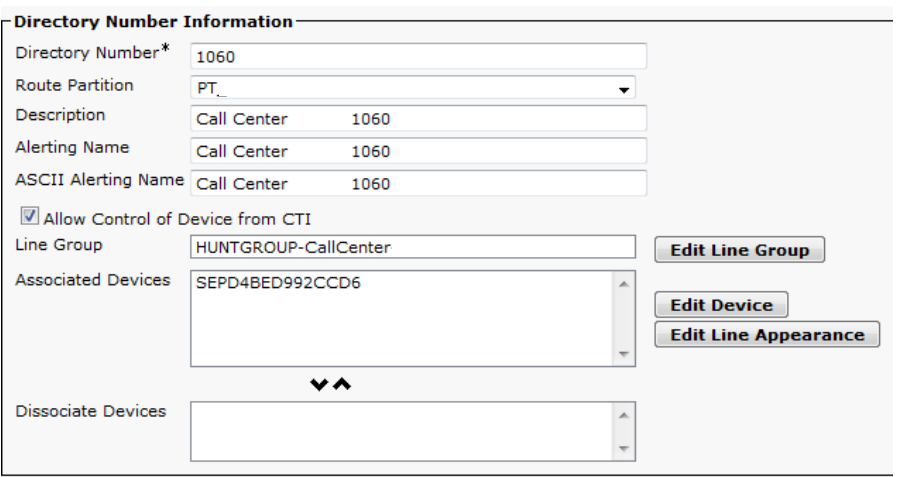

Setelah Directory Number diisi, maka pada nomor 1060 akan terseting pada Line[1]

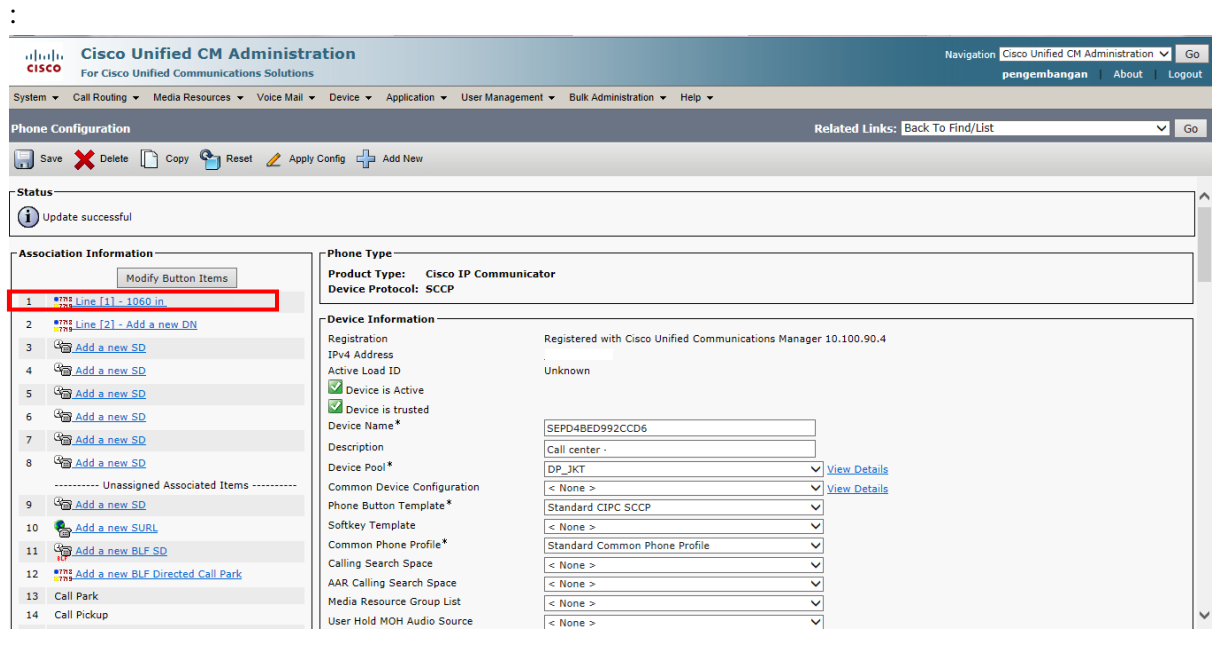

 Cara seting pada Call Center 1060 berlaku sama dengan ketiga Call Center lain yang lainnya (1061, 1062, 1063), dengan keterangan sebagai berikut :

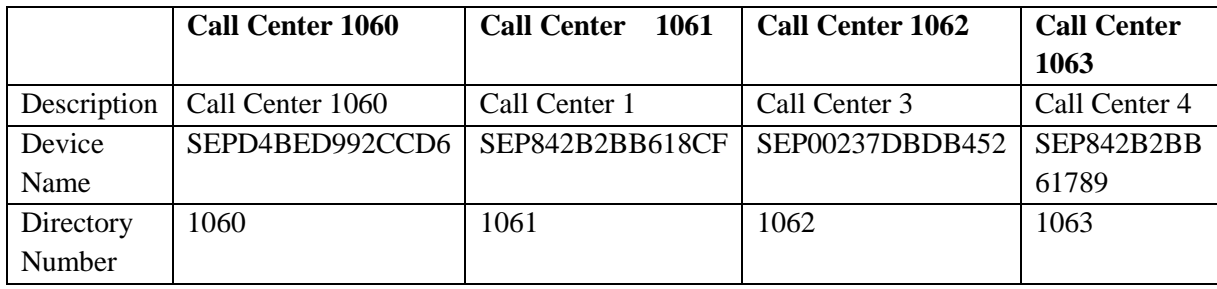

Heatlah linu dengan menuliskannya

- 5. Setelah selesai mengassign Directory Number pada Call Center 1060-1063, langkah selanjutnya adalah membuat Hunt Group untuk Call Center yang kita buat. Langkah-langkahnya sebagai berikut :
	- Pilih menu Call Routing Route/Hunt, lalu pilih Line Group :

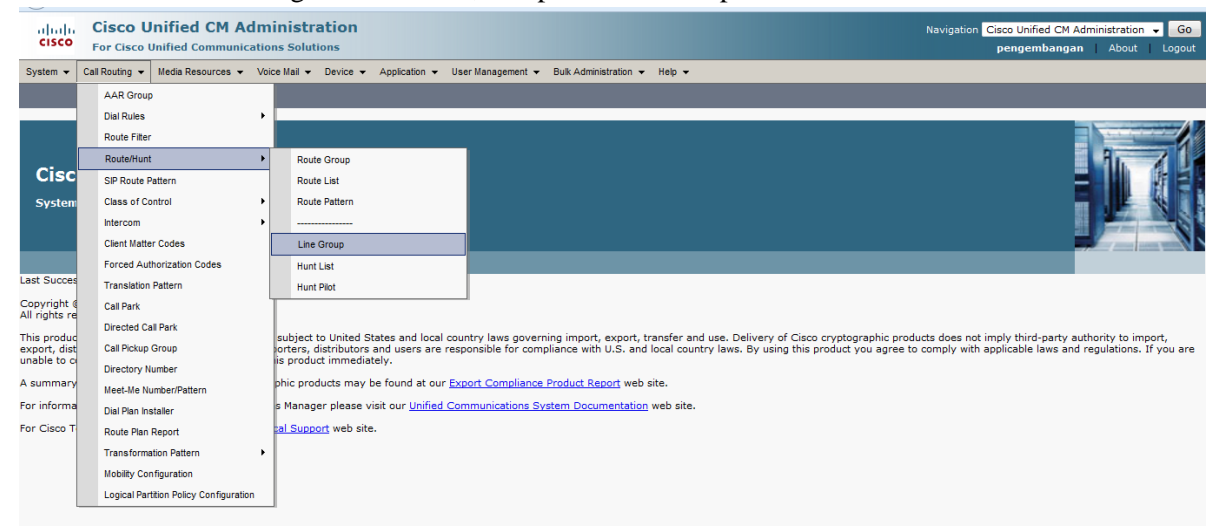

Setelah itu tampilan ini terbuka, lalu pilih Add New :

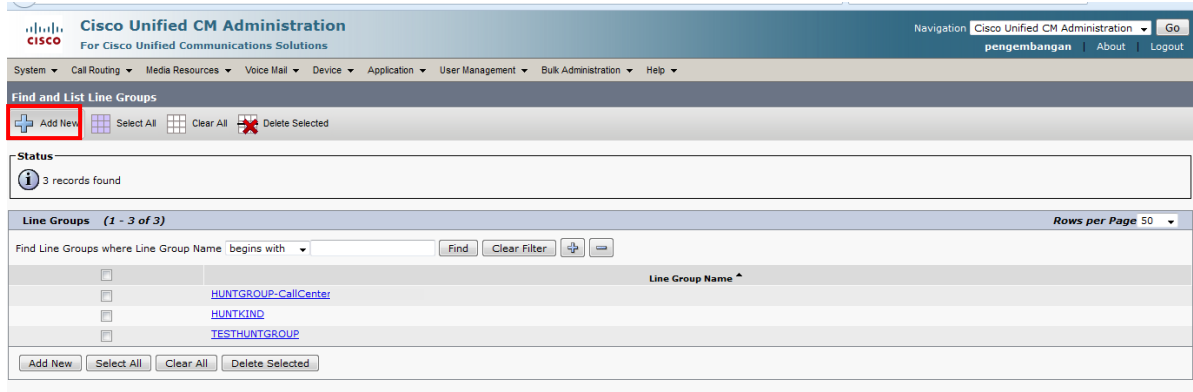

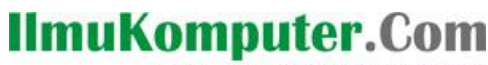

Heatlah ilmu dengan menuliskannya

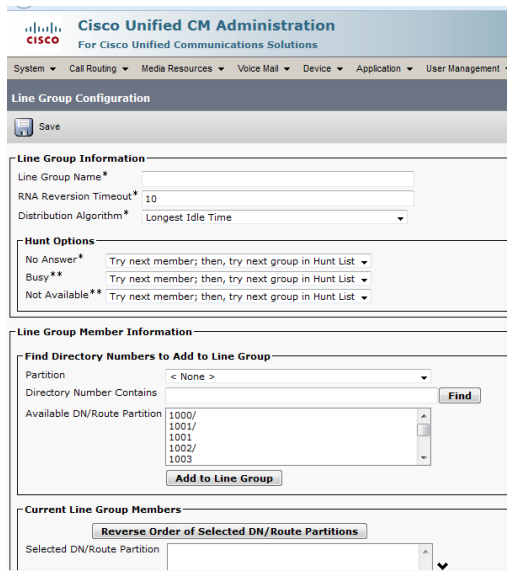

Setelah tampilan diatas terbuka, isi data-datanya sesuai gambar dibawah ini :

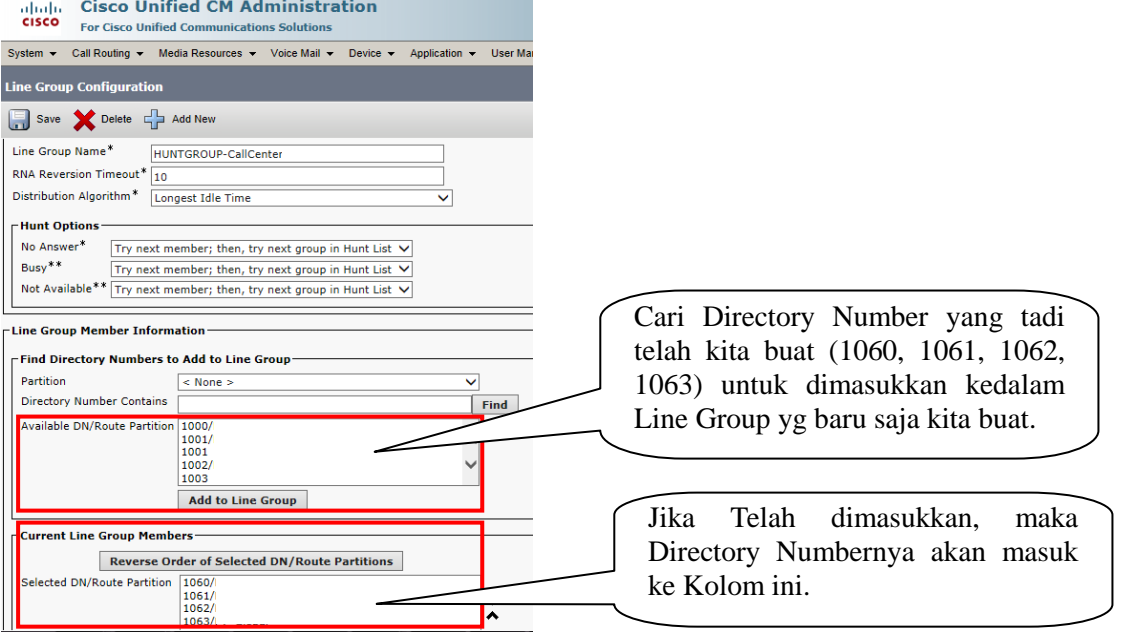

Hunt Group berfungsi untuk memasukkan Directory Number yang sebelumnya telah dibuat khusus untuk Call Center yaitu 1060, 1061, 1062, 1063 kedalam Hunt Group bernama HUNTGROUP-Description, agar jika ada panggilan dari luar, panggilan dapat diterima oleh semua directory number yang telah dipersiapkan sebelumnya (1060, 1061, 1062, 1063).

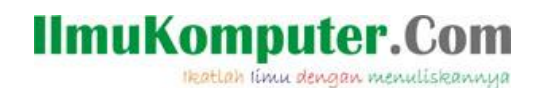

- 6. Setelah Hunt Group telah selesai kita buat, langkah selanjutnya yaitu membuat Hunt List. Langkahnya adalah sebagai berikut :
	- Pilih menu Call Routing Route/Hunt, lalu pilih Hunt List :

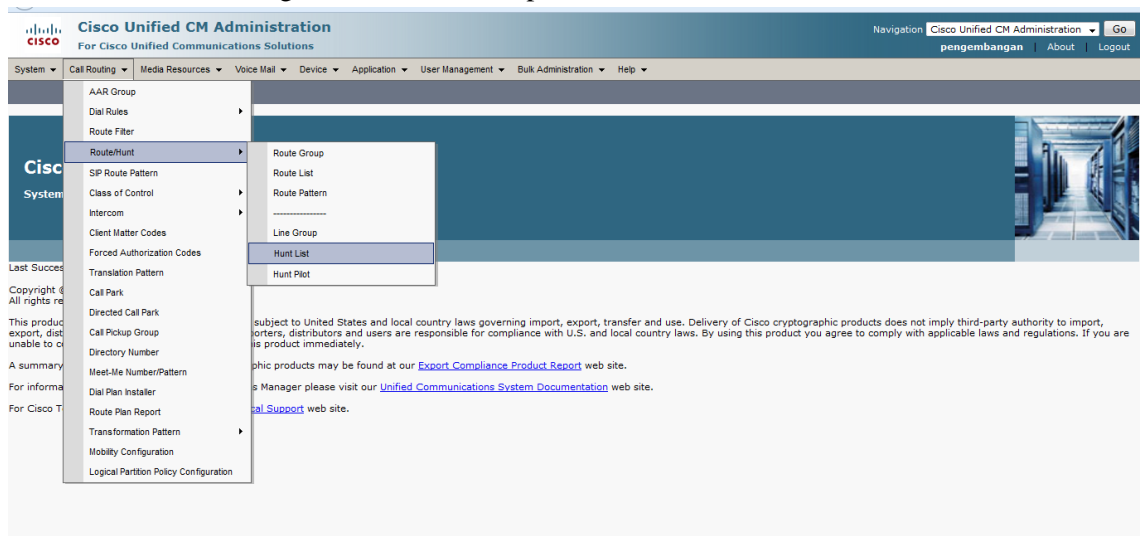

Setelah dibawah ini terbuka, selanjutnya pilih Add New

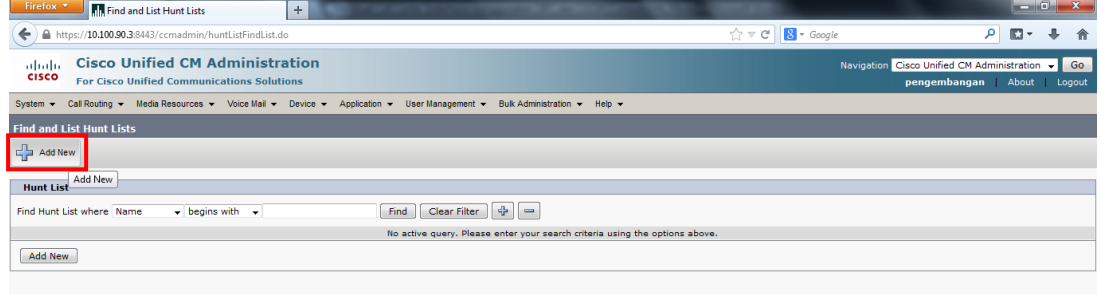

Setelah tampilan ini terbuka, segera isi data-datanya seperti berikut ini, lalu save :

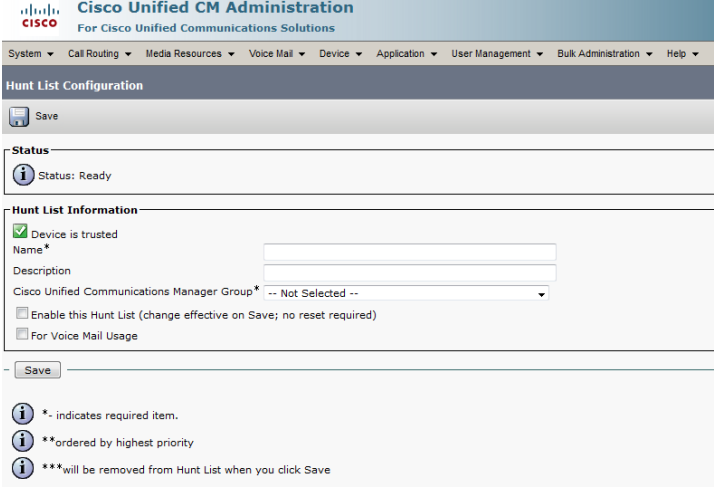

Heatlah ilmu dengan menuliskannya

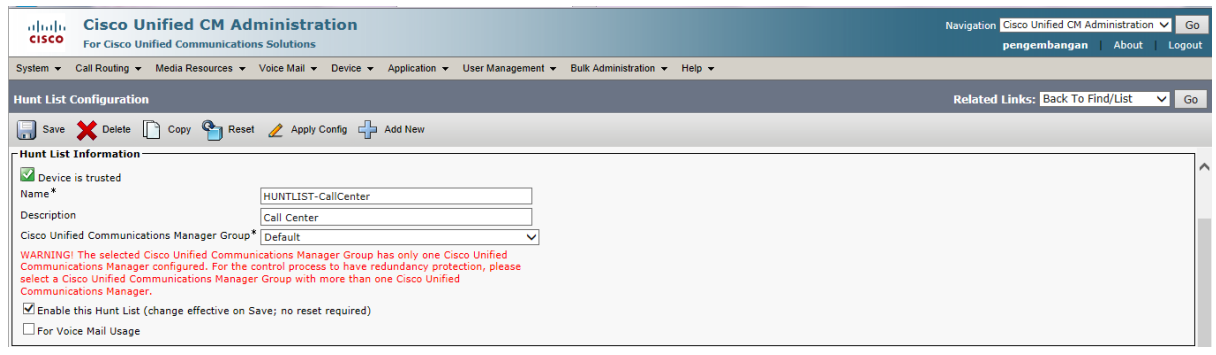

Hunt list Call Center nantinya akan terhubung dengan Hunt Group untuk menentukan line mana yang akan diakses jika ada panggilan masuk.

- 7. Langkah Terakhir dalam konfigurasi untuk membuat Call Center adalah membuat Hunt Pilot Call Center. Langkah-langkahnya adalah sebagai berikut :
	- Pilih Call Routing Route/Hunt, lalu pilih Hunt Pilot :

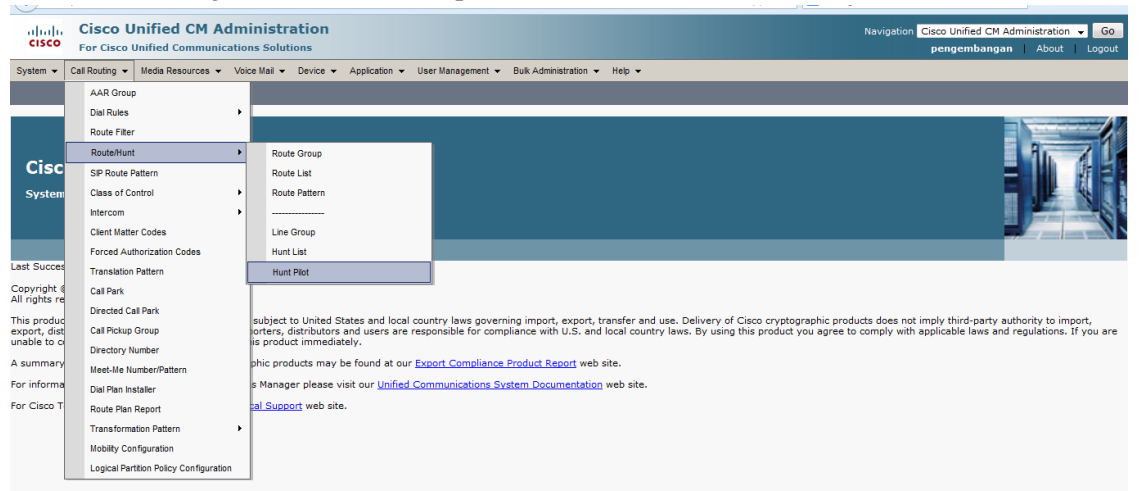

Setelah tampilan dibawah ini terbuka, pilih Add New :

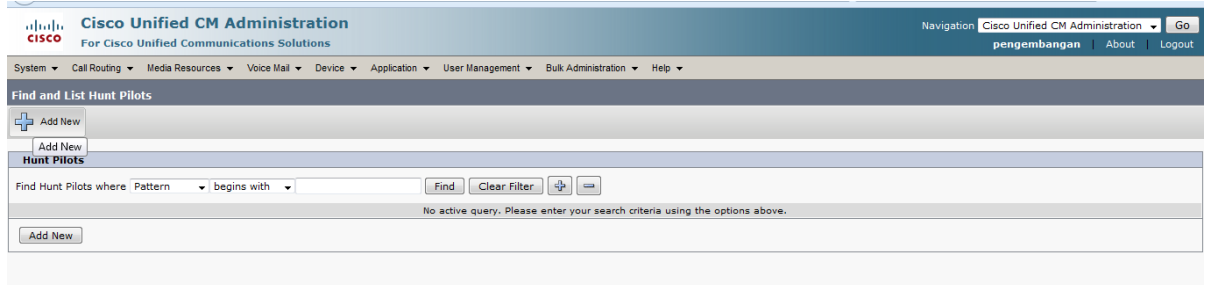

 Setelah itu isi data-data yang diperlukan, seperti Hunt Pilotnya, ini yg terpenting dan menentukan. Sebaiknya pilih nomer yang mudah diingat dan tidak terlalu berbeda dengan pattern dari Link E1 yg terhubung dengan provider.

Heatlah ilmu dengan menuliskannya

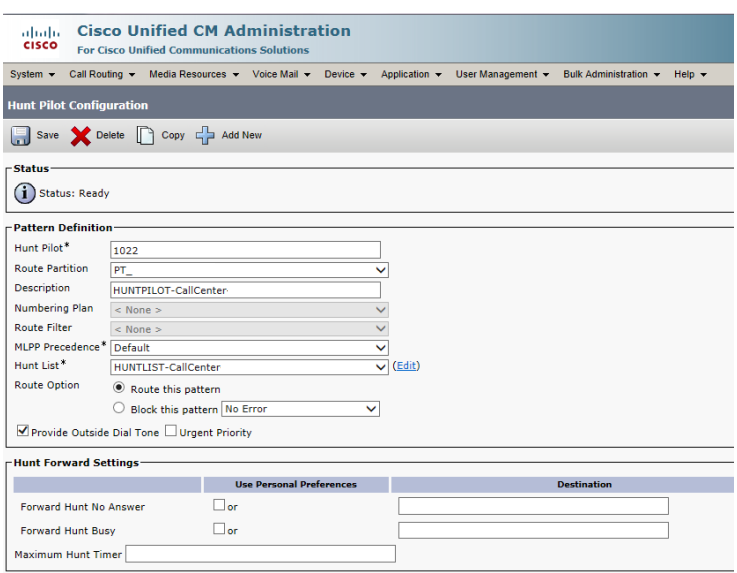

Hunt Pilot yang berfungsi untuk mengarahkan panggilan dari luar (GSM, CDMA) ke Directory Number yang telah dikonfigurasi sebagai Hunt Pilot yaitu 1022. 1022 adalah Directory Number yang telah dibuat di CUCM untuk difungsikan sebagai Hunt Pilot Call Center dalam percobaan ini. Nomer 1022 ini telah terhubung ke Link E1 Telkom sehingga dapat dihubungi dari luar (GSM,CDMA).

8. Jika Hunt Pilot telah selesai diseting. Maka telah seselailah seluruh proses konfigurasi Call Center kita. Cobalah melakukan panggilan ke nomer call center anda, tentunya yang sudah terhubung dengan link E1 agar dapat menerima dan melakukan panggilan dari/ke luar. Selamat mencoba.

Demikianlah tutorial singkat membuat Call Center sederhana menggunakan Cisco IP Communicator (CIPC) berbasis CUCM ini, semoga dapat bermanfaat bagi penulis sendiri dan teman-teman semua

### **Biografi Penulis**

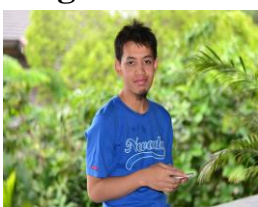

### Alkindi Hafidz.

Menyelesaikan S1 di universitas Muhammadiyah Malang Jurusan Teknik Informatika lulus tahun 2009. Berminat dengan dunia networking terutama Voip.